# GeoGIS2005 – GIS Export Manual

# GeoGIS2005

Manual

August 2008

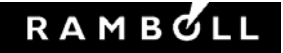

# GeoGIS2005

Manual

August 2008

Ref. 4694001 GeoGIS2005\_GISExporter\_Manual\_UK\_V2 Version 01 Date 2008-08-18 Written by BRS Checked by BRS Approved by

Rambøll Danmark A/S Bredevej 2 DK-2830 Virum Danmark

Telefon +45 4598 6000 www.ramboll.dk

## **Table of contents**

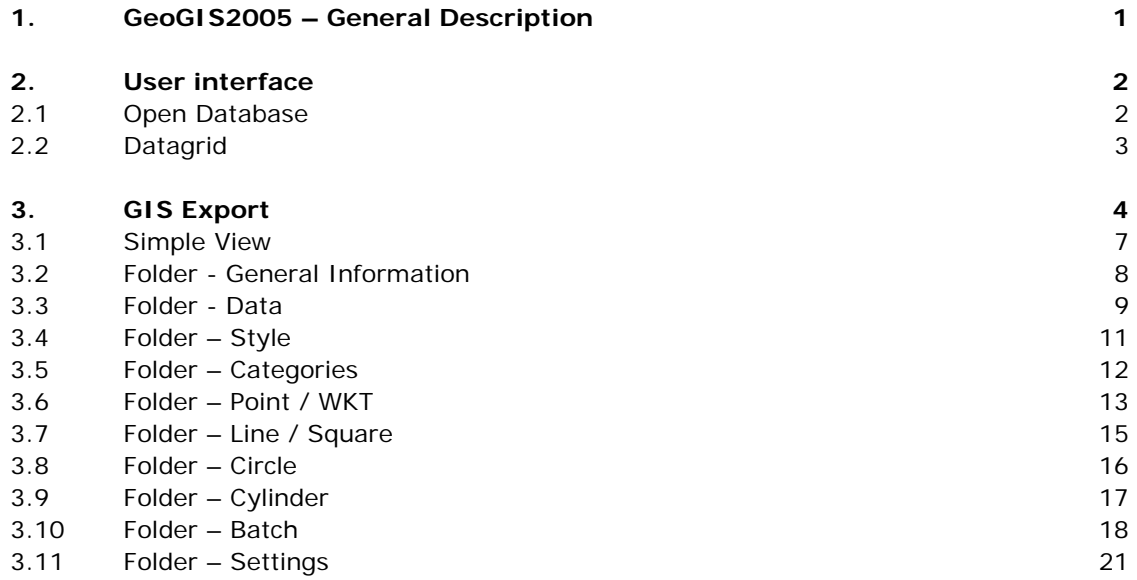

## **1. GeoGIS2005 – General Description**

GeoGIS2005 is a general framework for managing technical databases. The system includes a number of functions especially made for geological, geotechnical and water technical data and jobs.

GeoGIS2005 applies mainly to public institutions, consultants and contractors.

Data may be viewed in data lists, graphs, documents and maps. The user may import/export data in a number of different formats. Especially worth mentioning is the correlation between GISsystems such as MapInfo, ArcGIS, GIS Viewer and Google Earth.

This manual has special focus on the GIS Export functions. The general use of GeoGIS is described in the manual: GeoGIS2005\_Manual.

## **2. User interface**

#### 2.1 **Open Database**

The GeoGIS2005 programme may be started using the Windows Start menu or by clicking on the icon:

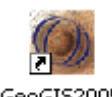

GeoGIS2005

When GeoGIS2005 is started for the first time the user needs to attach the databases to the system. For Microsoft Access databases this is done simply by dragging the files onto the GeoGIS2005 background.

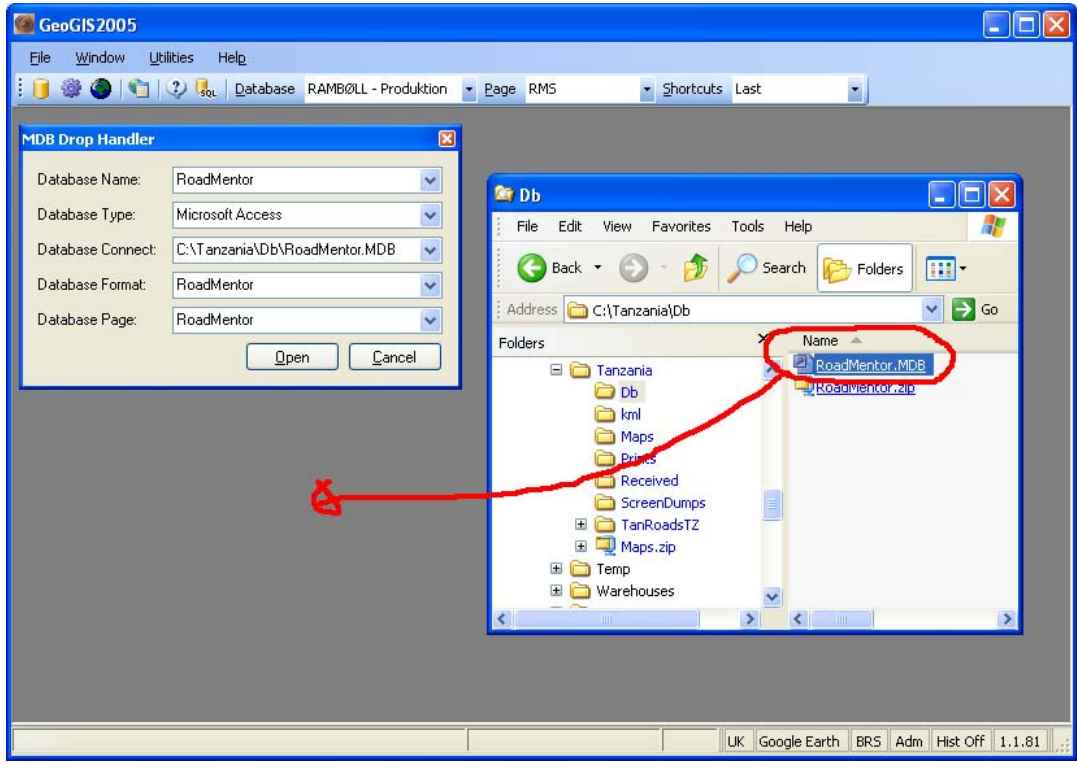

Figure: Drop MS Access (MDB) files on the GeoGIS2005 background.

The MDB Drop Handler dialog contains the following parameters:

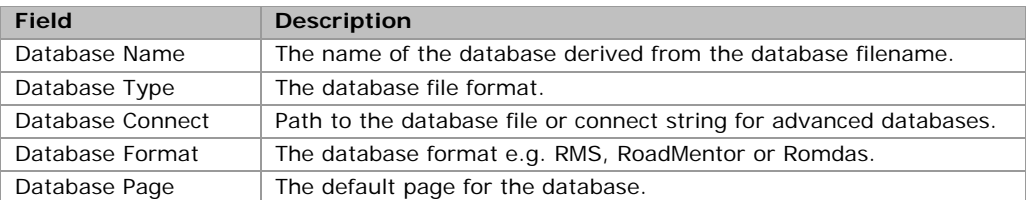

If a MS Access database has been divided into several databases and the user wishes to join information from different databases, the user may access the databases through an empty database containing table links to the databases.

When databases have been attached to the system, they may be selected in the database toolbar:

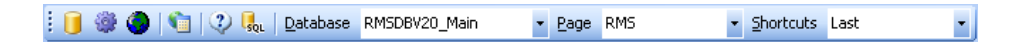

The database attachments may be edited in the *Utilities > Database Administrator*: m

#### 2.2 **Datagrid**

Data in GeoGIS2005 are listed in database windows. The user may open several database windows at a time.

GeoGIS2005 displays data in a tree structure similar to the Windows Explorer. For each select made in the tree structure to the left, the corresponding data will show to the right. If there are sub-folders to the selected folder, data will show in a tabs structure.

| - 三つはっ X X 2 2 3 4 X 3 すを田田 2 2 日 ※ ● 3 4 Detabase February |   |                              |                              |                                    |                 |                                 |                                                                                                    | - Eage Borings            |                            |                    | ×                                    |             |             |
|-------------------------------------------------------------|---|------------------------------|------------------------------|------------------------------------|-----------------|---------------------------------|----------------------------------------------------------------------------------------------------|---------------------------|----------------------------|--------------------|--------------------------------------|-------------|-------------|
| <b>Folders</b>                                              |   | <b>Borings</b>               |                              |                                    |                 |                                 |                                                                                                    |                           |                            |                    |                                      |             |             |
| Borings                                                     |   | Boring                       | Synonym                      | Description 1                      | Contractor      | <b>Date</b>                     | Purpose Method Ret                                                                                                    | Seq Field                 |                            | Value              |                                      |             | <b>Hide</b> |
| E 360001 - CD                                               |   | 960001                       |                              | Det må forverdes                   | <b>GI</b>       | 1996-03-25 GT                   | $\omega$                                                                                                    | $\bullet$                 | Group: 1                   | <b>Master Keys</b> |                                      |             |             |
| <b>Driling Information</b>                                  |   | 96.0.002                     |                              |                                    | GI              | 1996-03-30 GT                   | CO                                                                                                    | $\sim$                    | Group: 2                   | Key                |                                      |             |             |
| <b>B</b> Samples                                            |   | 96.0.003                     |                              |                                    | GI              | 1996-06-21 GT                   | CO                                                                                                    |                           |                            | 96.0.001           |                                      |             |             |
| <b>E C Layers</b>                                           |   | 96.0.004                     |                              |                                    | GI              | 1996-06-07 GT                   | CD                                                                                                    |                           | Boring                     | Other Keys         |                                      |             |             |
| <b>ED Classification Tests</b>                              |   | 96.0.006                     |                              |                                    | GI              | 1996-06-03 GT                   | $\overline{c}$                                                                                                    | $\bullet$                 | Group: 3                   |                    |                                      |             |             |
| Bi-Ca Adv. Lab. Tests                                       |   | 96.0.007                     |                              |                                    | G1              | 1996-06-10 GT                   | œ                                                                                                    |                           | $+$ Group: 10              | Data               |                                      |             |             |
| <b>B Lib</b> Gran Size Distributions                        |   | 96.0.009                     |                              |                                    | ĠI              | 1996-06-16 GT                   | CO                                                                                                    |                           | $+$ Group 50               |                    | <b>Primary Coordinates</b>           |             |             |
| Rock Classification                                         |   | 961.0034                     |                              | Penetration velocity               |                 | 1996-05-01 GT                   | CP                                                                                                    |                           | $\bullet$ Group: 51        |                    | Secondary Coordinates                |             |             |
| <b>Big InSitu Tests</b>                                     |   | 96.1.004                     |                              | Penetration velocity               |                 | 1996-05-08 GT                   | <b>CP</b>                                                                                                    |                           |                            |                    |                                      |             |             |
| <b>E En Proctor</b>                                         |   | 961,0058                     |                              | Penetration velocity               |                 | 1996-05-10 67                   | CP                                                                                                    |                           | <b>F1: Default Drawing</b> |                    |                                      |             |             |
| Stand Pipes                                                 |   | 961.0068                     |                              | Penetration velocity               |                 | 1996-04-30 61                   | <b>CP</b>                                                                                                    | <b>F2: Copy Boring</b>    |                            |                    |                                      |             |             |
| Soundings - List                                            |   | 96.1.007A                    |                              | Penelsalion velocity               |                 | 1996-05-01 GT                   | œ                                                                                                    |                           | F3: Bottom of Boring       |                    |                                      |             |             |
| <b>Soundings - Graph</b>                                    |   | 96.1.0000<br>$\sim$ + $\sim$ |                              | Penetration velocity:              |                 | 1996-05-07 GT<br>soon on online | CP<br>rn.                                                                                                    | <b>F4: View Document</b>  |                            |                    |                                      |             |             |
| <b>Screen Setting</b>                                       | × |                              |                              |                                    |                 |                                 | s                                                                                                    | <b>F5: Save Selection</b> |                            |                    |                                      |             |             |
| <b>Birth Borehole Logging</b>                               |   | $-14$                        |                              | $189$ $\rightarrow$ $113$ $\times$ |                 |                                 |                                                                                                    |                           |                            |                    |                                      |             |             |
|                                                             |   |                              |                              |                                    |                 |                                 |                                                                                                    |                           |                            |                    |                                      |             |             |
|                                                             |   |                              |                              |                                    |                 |                                 |                                                                                                    |                           |                            |                    |                                      |             |             |
| <b>Sol Analyses</b>                                         |   |                              |                              |                                    |                 |                                 | Samples   Layers   Grain Size Distributions   Proctor   Stand Pipes   Borehole Logging   Soil Analyses   Gas Samples   Grouting Injections   Documents |                           |                            |                    |                                      |             |             |
| EB-Rich Gas Samples                                         |   | <b>Samples</b>               |                              |                                    |                 |                                 |                                                                                                    |                           |                            |                    |                                      |             |             |
| <b>ED</b> Grouting Injections                               |   |                              |                              |                                    |                 |                                 |                                                                                                    |                           |                            |                    |                                      |             |             |
| <b>E-E-Documents</b>                                        |   | Sample                       | TB<br>Type                   | Depth                              | Length<br>Level | Description                     |                                                                                                    | Layer series              | ٨<br>Layer                 |                    | Seq. Field                           | Value       |             |
| @ 96.0.002 - CO                                             |   |                              | lR.<br>I۳                    | 0.50                               | 0.00            |                                 | 2.40 FILL: SAND, topsoil, sity, w. few gravel,                                                                                                    |                           |                            |                    | Group: 1                             | Master Keys |             |
| 26 96.0.003 - CO                                            |   |                              | R<br>п                       | 1.00                               | 0.00            |                                 | 1.90 FILL: SAND, fine, sorted, w. few                                                                                                    |                           |                            |                    | 0 Company                            | DGI         | Hide        |
| CD 96.0.004 - CO                                            |   |                              | R<br>п                       | 1.50                               | 0.00            |                                 | 1,40 FILL: SAND, fine - medium, sorted,                                                                                                    |                           |                            |                    | $1$ Job No.                          | 15311451    |             |
| 25.0.006 - CO                                               |   |                              | R<br>Ŧ                       | 2.00                               | 0.00            |                                 | 0.90 FILL: SAND, fine, well sorted, light grey                                                                                                    |                           |                            |                    | 2 Boring                             | 96.0.001    |             |
| $60, 96, 0.007 - CO$                                        |   |                              | R<br>т                       | 2.50                               | 0.00            |                                 | 0.40 FILL: SAND, fine, well sorted, light grev                                                                                                    |                           |                            |                    |                                      |             |             |
| 25 96 0.009 - CO                                            |   |                              | R<br>Ŧ                       | 3.00                               | 0.00            |                                 | -0.10 FILL: SAND, fine, well sorted, light grey                                                                                                    |                           |                            |                    | $\overline{\phantom{a}}$ Group: 2    | Key         |             |
| CD 96.1.003A - CP                                           |   |                              | R<br>т                       | 3.50                               | 0.00            | 0.60                            | SAND, fine, light brown, GYTTJA,                                                                                                    |                           |                            |                    | 3 Sample                             |             |             |
| 6 96.1.004 - CP                                             |   |                              | $\overline{R}$<br>Ŧ          | 4.00                               | 0.00            |                                 | -1,10 CLAY, sity, sandy, sl. gravely, w.                                                                                                    |                           |                            |                    | Group: 10                            | Data        |             |
| 6 96.1.0058 - CP                                            |   |                              | R<br>Ŧ                       | 4.50                               | 0.00            |                                 | -1,60 SILT, clayey, finesandy, sl. layered, w.                                                                                                    |                           |                            |                    | $4$ Type                             | R           |             |
| EG 96.1.0068 - CP                                           |   | 10                           | R<br>т                       | 5.00                               | 0,00            |                                 | -2,10 CLAY TILL, sandy, gravelly, light                                                                                                    |                           |                            |                    | $5$ TB                               |             |             |
| ED 96.1.007A - CP                                           |   | $\mathbf{11}$                | R<br>т                       | 5.50                               | 0,00            |                                 | -2,60 CLAY TILL, sandy, gravely, w. iron                                                                                                    |                           |                            |                    | 6 Depth                              | 0.50        |             |
| 25 96.1.0088 - CP                                           |   | 12                           | $\overline{\mathbb{R}}$<br>т | 6.00                               | 0.00            |                                 | -3,10 CLAY TILL, sandy, gravely, greyish                                                                                                    |                           |                            |                    | 7 Length                             | 0.00        |             |
| 26.1.009 - CP                                               |   | 13                           | R                            | 6,25                               | 0.25            |                                 | -3,35 CLAY TILL, very sandy, gravely, w.                                                                                                    |                           |                            |                    |                                      |             |             |
| 25 96.1.021A - CP                                           |   | 14                           | R<br>Ŧ                       | 6.50                               | 0.00            |                                 | 3,60 CLAY TILL, sandy, gravely, w. iron                                                                                                    |                           |                            |                    | 8 Level                              |             |             |
| 25 96.1.022A - CP                                           |   | 15                           | R<br>ı                       | 7.00                               | 0.00            |                                 | -4,10 CLAY TILL, sandy, gravelly, w. iron                                                                                                    |                           |                            |                    | 9 Core Run                           |             |             |
| CD 96.1.023 - CP                                            |   | 16                           | R<br>Ŧ                       | 7.50                               | 0.00            |                                 | -4,60 CLAY TILL, sandy, gravelly, w. few sand                                                                                                    |                           |                            |                    | 10 Recovery                          |             |             |
| CD 96.1.024 - CP                                            |   | 17                           | R<br>ī                       | 8.00                               | 0.00            |                                 | -5,10 CLAY TILL, sandy, gravely, grey \$GI                                                                                                    |                           |                            |                    | 11 Core loss at top o                |             |             |
| 26 96.1.025 - CP                                            |   | 18                           | г<br>т                       | 8.00                               | 0.88            |                                 | -5,10   0 - 88 cm: ICLAY TILL, (0, 27 softened),                                                                                                    |                           |                            |                    | <b>F1: Copy Sample</b>               |             |             |
| 86.1.026 - CP                                               |   | K1<br>19                     | E<br>т<br>п                  | 8,30<br>RSD                        | 0,00<br>R31     | 5,40                            | 5.90 0 - 169 cm ICLAY TILL sands ves-                                                                                                    |                           |                            |                    | <b>F2: Format Geology - Selected</b> |             |             |

Figure: An example of a database window showing data from GeoGIS2005. To the left is the tree structure, to the right data in lists and tabs.

## **3. GIS Export**

GeoGIS2005 has a number of functions for exporting data to desktop GIS systems directly from the windows. This is made possible by showing data together with the relevant coordinates.

| Links |                                                                              |            |                                                                             |                       |       |          |                                                                                                    |                    |                      |          |                                  |                                |        |                    |   |
|-------|------------------------------------------------------------------------------|------------|-----------------------------------------------------------------------------|-----------------------|-------|----------|----------------------------------------------------------------------------------------------------|--------------------|----------------------|----------|----------------------------------|--------------------------------|--------|--------------------|---|
|       | <b>Links</b>                                                                 |            |                                                                             |                       |       |          |                                                                                                    |                    |                      |          |                                  |                                |        |                    | □ |
|       | Roadid                                                                       | Linkld     | Stat1                                                                       | Stat2                 | Class | Length   | Cfactor                                                                                                    | CoreNetwork ASEANN |                      | Nr. Felt |                                  | Værdi                          |        | Skiul <sup>A</sup> |   |
|       | 003                                                                          | A.         | 0.00                                                                        | 36917.00              |       | 36917.00 | 1,0087                                                                                                    | П                  |                      |          | 11 Length                        | 36917.00                       |        | П                  |   |
|       | 003                                                                          | R.         | 0,00                                                                        | 38509,00 1            |       | 38509,00 | 1,0047                                                                                                    |                    |                      |          | 13 Province                      | 03                             |        | ⊽                  |   |
|       | 003                                                                          | c          | 0.00                                                                        | 27993,00 1            |       | 27993.00 | 1,0017                                                                                                    | П                  |                      |          | 14 District                      | 03.01                          | $\sim$ | ▽                  |   |
|       | 003                                                                          | D          | 0,00                                                                        | 34520,00 1            |       | 34520,00 | 1,0122                                                                                                    | $\Box$             |                      |          | 15 Descr                         |                                | $\sim$ | ☑                  |   |
|       | 003                                                                          | E          | 0,00                                                                        | 38375,00 1            |       | 38375.00 | 1,0108                                                                                                    | Е                  |                      |          | 16 locDescr                      |                                | $\sim$ | ⊽                  |   |
|       | 003                                                                          | F.         | 0.00                                                                        | 22468.00 1            |       | 22468.00 | 1,0044                                                                                                    | Г                  |                      |          | 17 sRoadid                       |                                | $\sim$ | ☑                  |   |
|       | 003                                                                          | G          | 0.00.                                                                       | 25346,00  1           |       | 25346,00 | 1,0069                                                                                                    | П                  |                      |          | 18 sLinkld                       |                                | $\sim$ | ☑                  |   |
|       | 003                                                                          | H          | 0.00                                                                        | 7928.00 1             |       | 7928.00  | 1.0054                                                                                                    |                    |                      |          | 21   Cfactor                     | 1,0087                         |        | П                  |   |
|       | 003                                                                          |            | 0.00                                                                        | 24379.00 1            |       | 24379.00 | 1,0012                                                                                                    | Г                  |                      |          | 22 CoreNetwork                   | П                              |        | П                  |   |
|       | 003                                                                          | æ          | 0.00.                                                                       | 26156,00 1            |       | 26156,00 | 0,9959                                                                                                    | П                  |                      |          | 23 ASEANNetwork                  | $\Box$                         |        | □                  |   |
|       | 003                                                                          | K          |                                                                             | $0,00$   20307,00   1 |       | 20307,00 | 1,0015                                                                                                    |                    |                      |          | 24 Network Group                 | П                              |        | □                  |   |
| ₩     |                                                                              |            |                                                                             |                       |       |          |                                                                                                    |                    |                      |          | 25 AssetValue                    |                                |        | □                  |   |
|       |                                                                              |            |                                                                             |                       |       |          |                                                                                                    |                    |                      |          | 26 MSLink                        |                                |        | □                  |   |
|       |                                                                              | Links: WKT |                                                                             |                       |       |          |                                                                                                    |                    | $\boxed{\mathbf{z}}$ |          | $27$ FRef                        | 003A03                         | $\sim$ |                    |   |
|       |                                                                              |            |                                                                             |                       |       |          | POLYLINE (101.644017 21.06165, 101.644064 21.06143, 101.644067 21.061206,                                                                                 |                    | $\blacktriangle$     |          | Gruppe: 12                       | <b>GPS</b> Coordinates         |        | П                  |   |
|       |                                                                              |            |                                                                             |                       |       |          | 101.64407 21.060981, 101.644083 21.060757, 101.644117 21.060535, 101.644117                                                                               |                    |                      |          | 28 WKT                           | POLYLINE (101.644017 21.06165, | $\sim$ | ☑                  |   |
|       |                                                                              |            |                                                                             |                       |       |          | 21.060311, 101.644133 21.060087, 101.644137 21.059862, 101.64415 21.059638,<br>101.644167 21.059416, 101.644177 21.059192, 101.644183 21.058967, 101.6442 |                    | v                    |          | Gruppe: 100                      | Revision                       |        | ☑                  |   |
|       | 100 %<br>Scale:<br>$\checkmark$<br>Exit<br><b>F1: Opdater Stationeringer</b> |            |                                                                             |                       |       |          |                                                                                                    |                    |                      |          |                                  |                                |        |                    |   |
|       |                                                                              |            |                                                                             |                       |       |          |                                                                                                    |                    |                      |          | F2: Tilføj Stationeringspunkter  |                                |        |                    |   |
|       |                                                                              |            |                                                                             |                       |       |          |                                                                                                    |                    | $\rightarrow$        |          | <b>F3: Opdater Access Buffer</b> |                                |        |                    |   |
| jи.   | $\sim$ 1                                                                     |            | of 11 $\triangleright$ $\triangleright$ $\parallel$ $\frac{1}{25}$ $\times$ |                       |       |          |                                                                                                    |                    |                      |          |                                  |                                |        |                    |   |

Figure: GPS alignment data in WKT format attached to road links, so data easily may be exported to GIS.

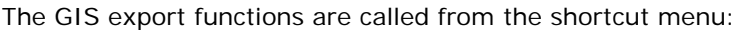

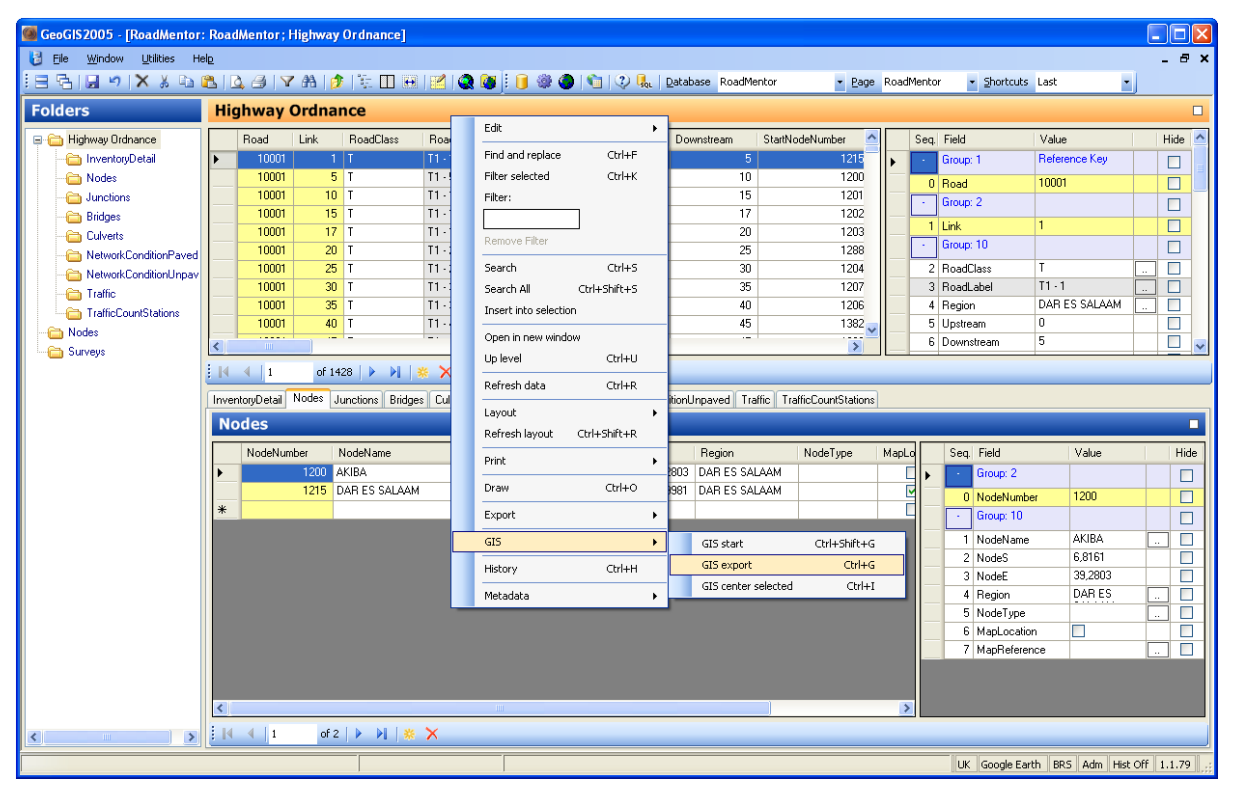

Figure: GIS Export functions.

GIS Export functions:

GIS start - Starts the selected GIS system. As most GIS systems have a long start-up procedure, it is more convenient to start the GIS system before you send data from GeoGIS2005. The corresponding icon is:

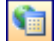

The easiest way to select the current GIS system is by clicking the button in the system's status bar:

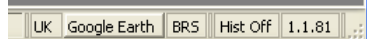

• GIS export – Starts the GIS Export function. The corresponding icon is:

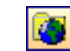

• GIS centre selected – The current GIS window, which has focus is centred on the coordinates in the selected rows. Markers are drawn, but data are not exported. The corresponding icon is: k

The workflow for exporting to GIS is:

1. Select the data table to export to GIS using the data folder menu. You may use the data search function to expand the data table:

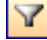

2. Start the GIS Export function using the shortcut menu or the icon:

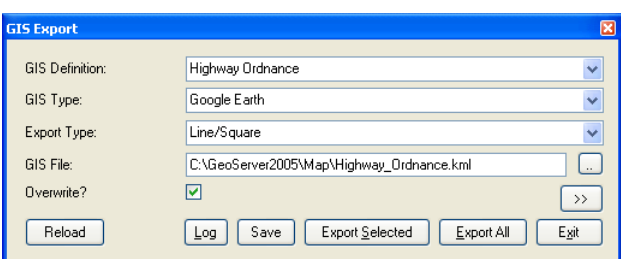

Figure: GIS Export function – Simple view

Select the GIS definition to use for the export. The programme automatically suggests, that you use one named correspondingly to the data folder.

To toggle between simple and detailed view use the button:  $\boxed{\gg}$ 

The settings are stored for each GIS definition, why they may be reused between sessions.

- 3. Select your preferred GIS Type:
	- Shape
	- ArcGIS
	- MapInfo
	- **GISViewer**
	- Google Earth
- 4. Select the Export type based on the geometry information available:
	- Point: Given by X, Y, (Z) coordinates
	- Line: Given by two points
	- WKT: Complex geometry as Polyline or Polygon
	- Other: Circles and Cylinders

In the detailed view enter the parameters for the selected geometry type:

General Data Style Categories

and e.g.

Categories Point/WKT Line/Square

5. Select the database information for labels and tables in GIS systems

General Data Style Categories

6. Enter styling information for all objects or by category

General Data | Style | Categories

7. Do the export:

For selected (hilited) rows only use the button:

Export Selected

For all rows use the button:

#### Export All

The following pages contain a detailed description of GIS Export parameters. Because of the different capabilities of the various GIS types the GIS Export programme enables and disables the corresponding parameters. In the following parameters lists the GIS types are divided into:

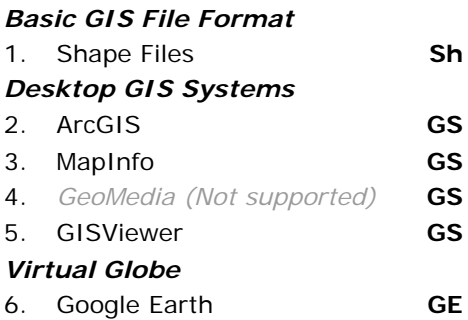

#### 3.1 **Simple View**

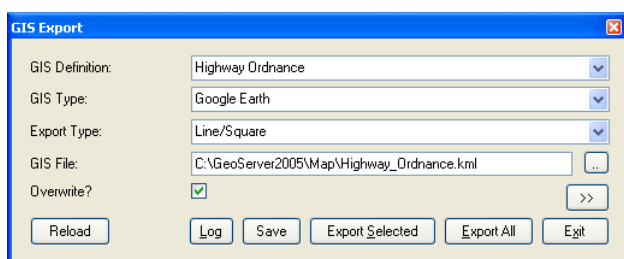

Figure: GIS Export programme in simple view.

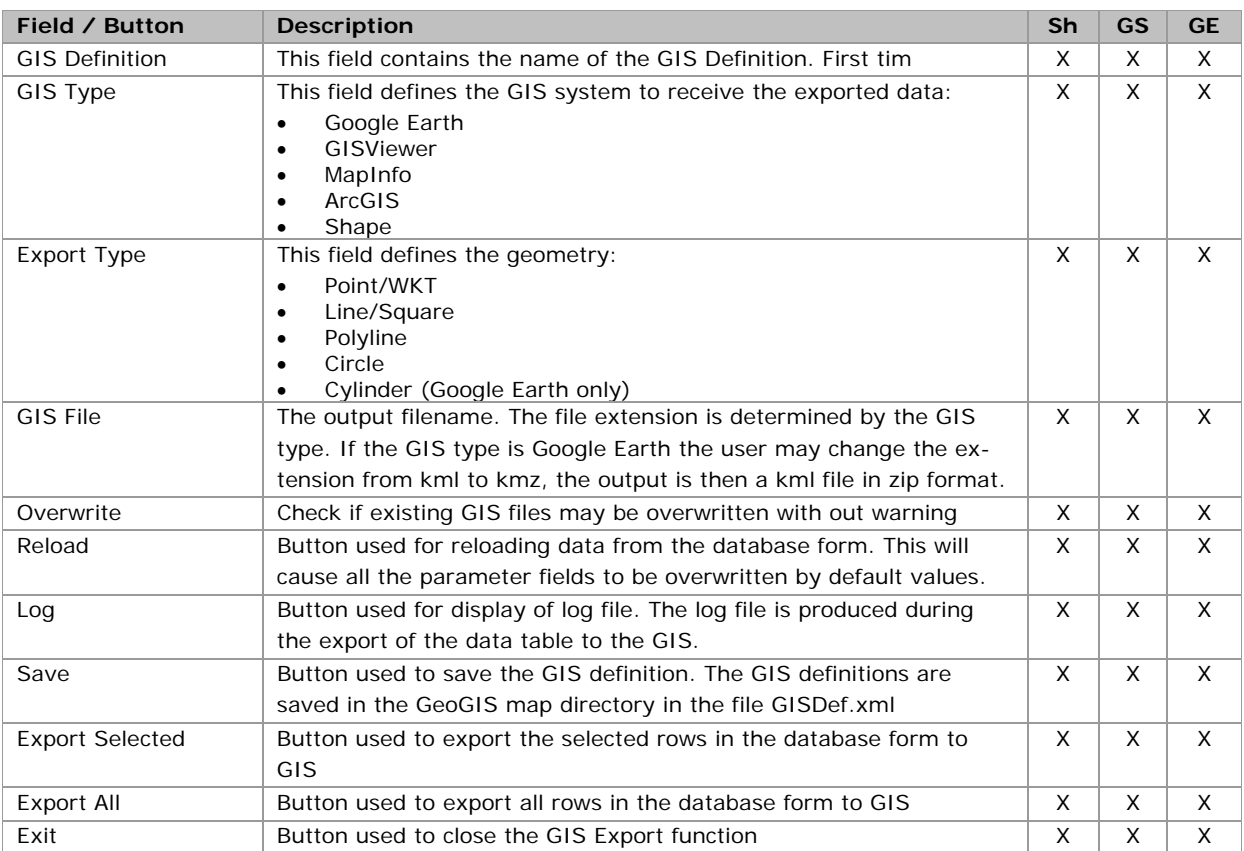

*Well-known text (WKT) is a text mark up language for representing vector geometry objects on a map. The formats are regulated by the Open Geospatial Consortium (OGC) and described in their Simple Feature Access and Coordinate Transformation Service specifications.* 

*The following are some example geometric WKT strings supported by the GIS Exporter* 

 *POINT(6 10) LINESTRING(3 4,10 50,20 25) POLYGON((1 1,5 1,5 5,1 5,1 1),(2 2, 3 2, 3 3, 2 3,2 2)) MULTIPOINT(3.5 5.6,4.8 10.5) MULTILINESTRING((3 4,10 50,20 25),(-5 -8,-10 -8,-15 -4)) MULTIPOLYGON(((1 1,5 1,5 5,1 5,1 1),(2 2, 3 2, 3 3, 2 3,2 2)),((3 3,6 2,6 4,3 3)))* 

## 3.2 **Folder - General Information**

This folder contains information on how to read data from the database form

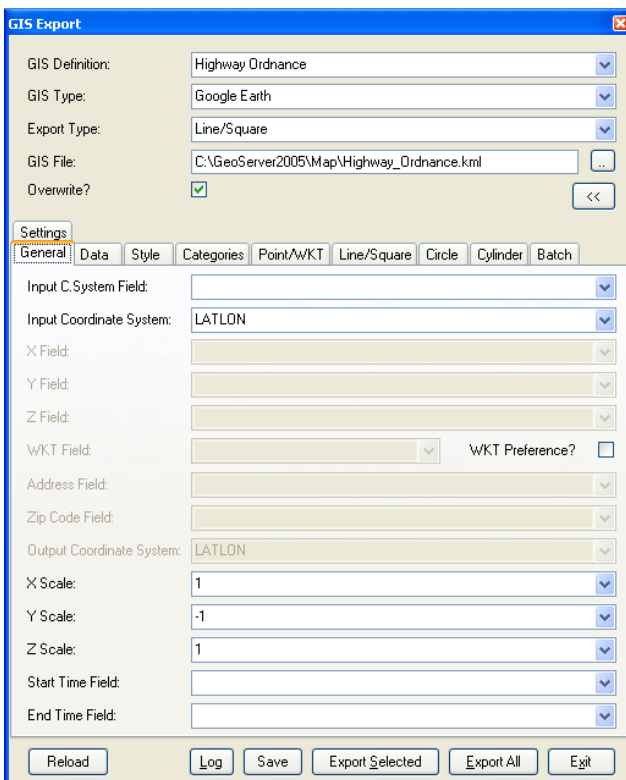

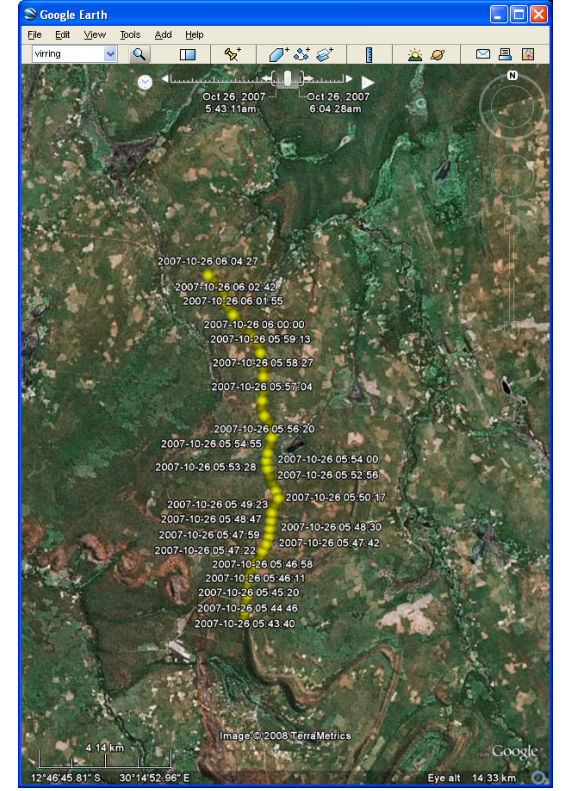

Figure: Folder General **Figure: Data with time information displayed** using the Google Earth Time slider.

| <b>Field</b>         | <b>Description</b>                                                  | Sh | <b>GS</b> | <b>GE</b> |
|----------------------|---------------------------------------------------------------------|----|-----------|-----------|
| Input C. System      | The name of the field containing input coordinate system.           | X  | X         | X         |
| Field                |                                                                     |    |           |           |
| Input Coordinate     | The input coordinate system, if not stated in the database table.   | X  | X         | X         |
| System               |                                                                     |    |           |           |
| X Field              | The name of the field containing X-coordinates or Easting coordi-   | X  | X         | X         |
|                      | nates.                                                              |    |           |           |
| Y Field              | The name of the field containing Y-coordinates or Northing coordi-  | X  | X         | X         |
|                      | nates.                                                              |    |           |           |
| Z Field              | The name of the field containing Z-coordinates or Level coordi-     | X  | X         | X         |
|                      | nates.                                                              |    |           |           |
| <b>WKT Field</b>     | The name of the field containing coordinates in WKT format.         | X  | X         | X         |
| <b>Address Field</b> | The name of the field containing address information, which may     |    |           | X         |
|                      | be used in Google Earth to geocode information.                     |    |           |           |
| Zip Code Field       | The name of the field containing the Zip Code / Postal Code. The    |    |           | X         |
|                      | code is added to the address information.                           |    |           |           |
| Output Coordinate    | The output coordinate system. For Google Earth this is always       | X  | X         |           |
| System               | LATLON (WGS84) $-$ For other systems, this is always equal to the   |    |           |           |
|                      | input coordinate system.                                            |    |           |           |
| X Scale              | Scale on X or Easting coordinates                                   | X  | X         | X         |
| Y Scale              | Scale on Y or Northing coordinates. If input coordinates are South- | X  | X         | X         |

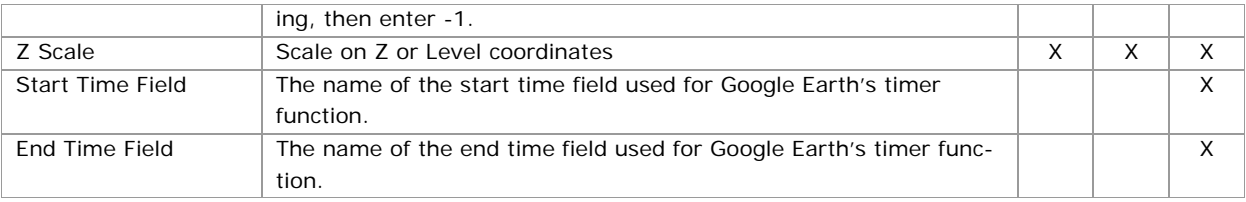

## 3.3 **Folder - Data**

This folder contains information on how to format data in the GIS system.

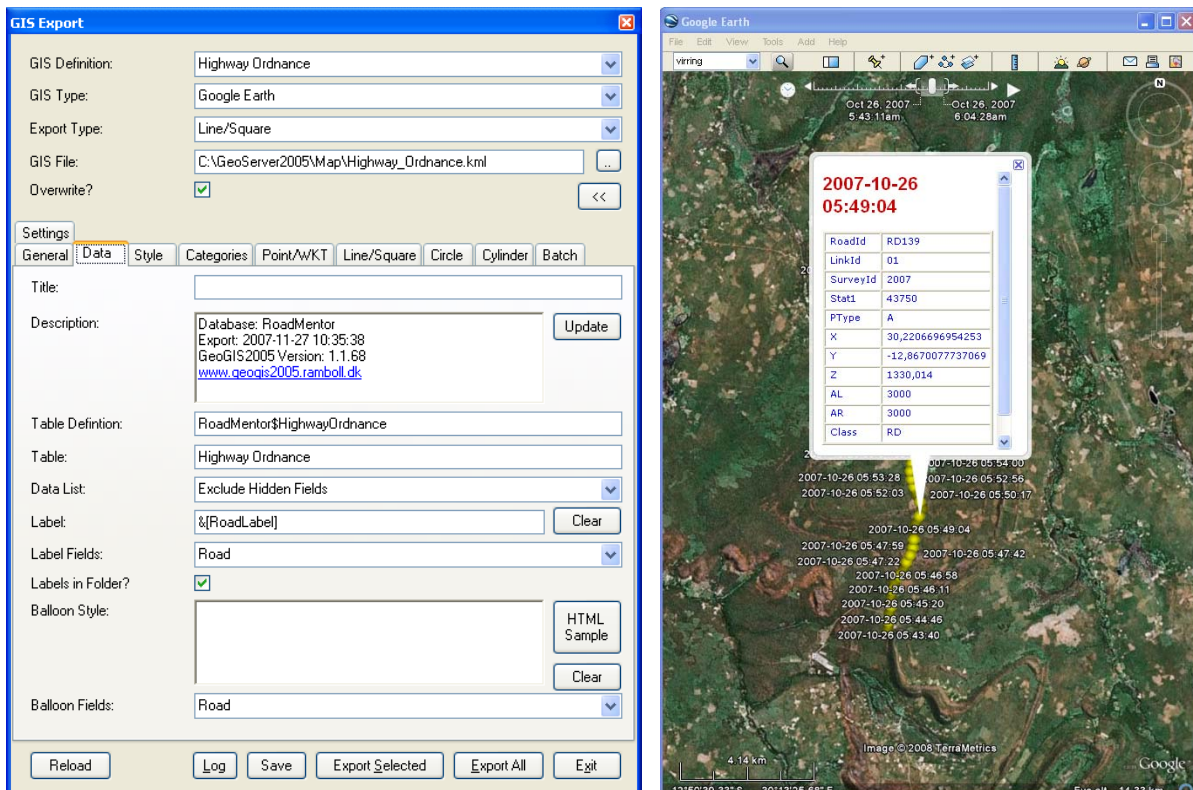

Figure: Folder Data **Figure: Folder Data** Figure: Default balloon style displaying information in table.

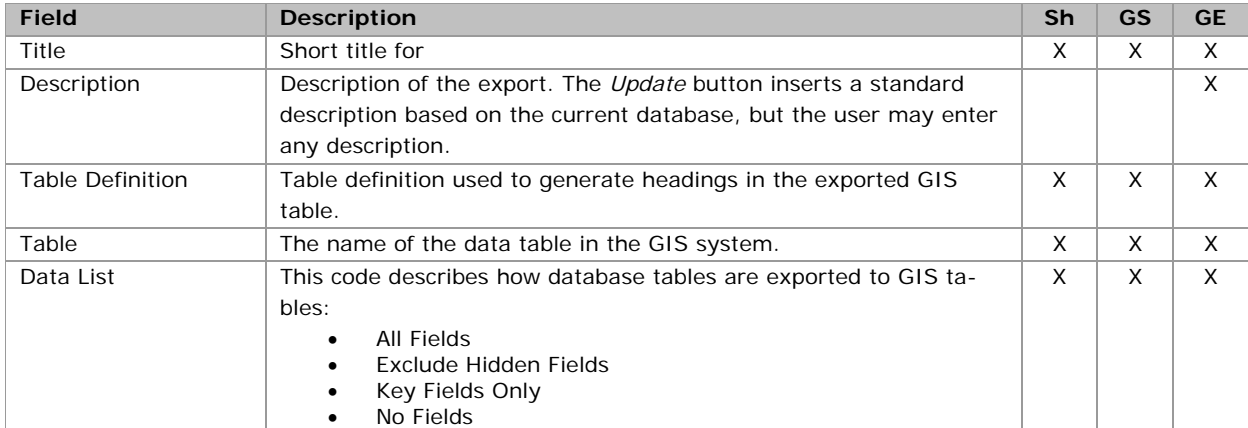

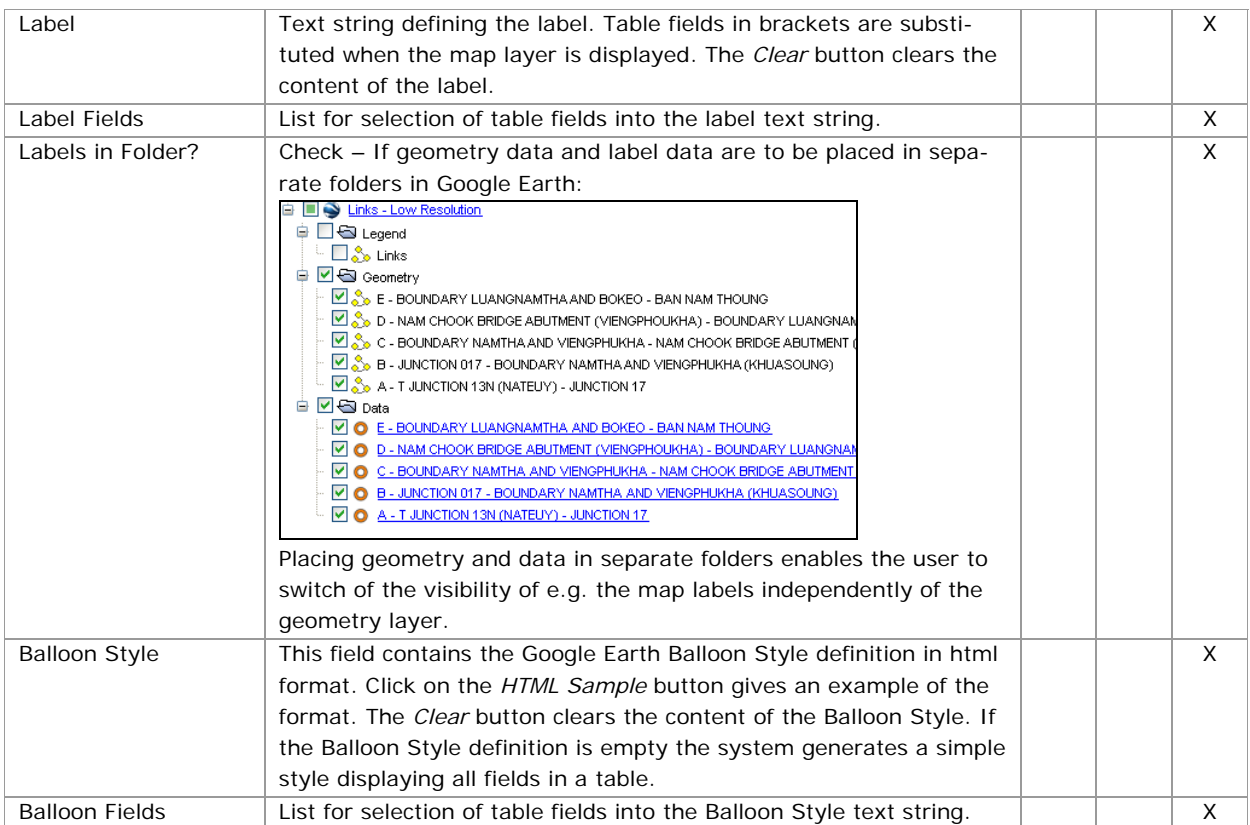

#### 3.4 **Folder – Style**

This folder contains information on how to style geometry objects in the GIS system. The styling may be changed, when the exported files are loaded into the various GIS systems.

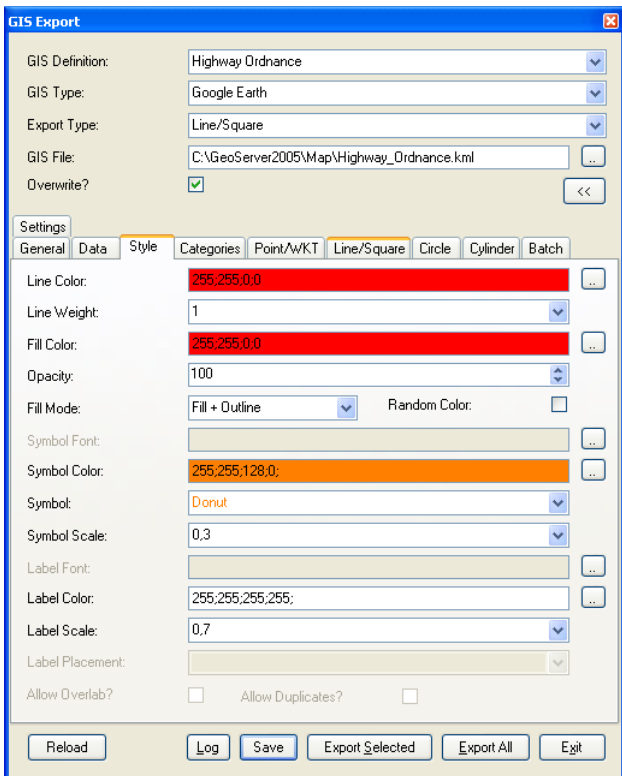

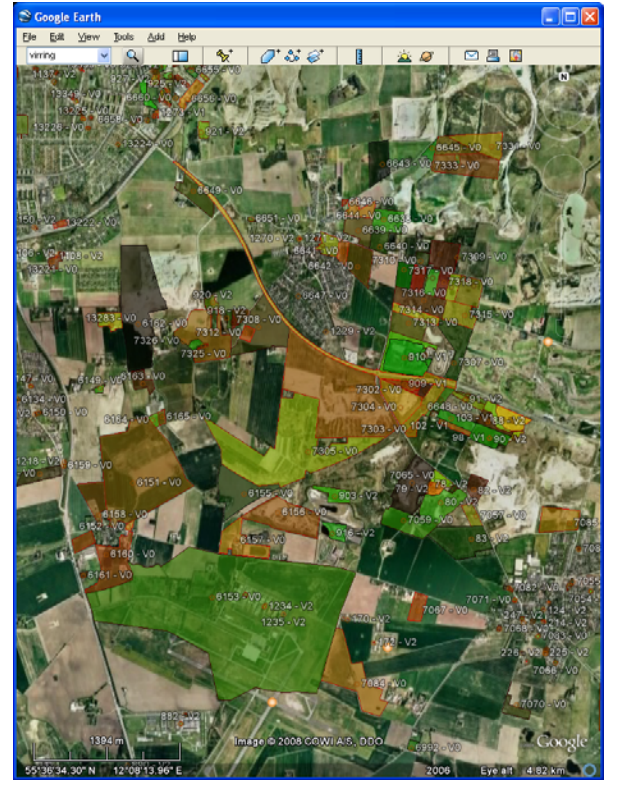

Figure: Folder Style Figure: Polygons styled with random fill color, opacity < 100, red line color and white labels.

| <b>Field</b>    | <b>Description</b>                                                      | Sh | <b>GS</b> | <b>GE</b> |
|-----------------|-------------------------------------------------------------------------|----|-----------|-----------|
| Line Color      | The color definition for lines. Click on button to the right to get the |    | X         | X         |
|                 | color dialog.                                                           |    |           |           |
| Line Weight     | The line weight (thickness) in pixels.                                  |    | X         | X         |
| Fill Color      | The color definitions for regions. Click on button to the right to get  |    | X         | X         |
|                 | the color dialog.                                                       |    |           |           |
| Opacity         | The opacity for regions $(0 - 100)$ .                                   |    | X         | X         |
| Fill Mode       | Definition of how regions are displayed.                                |    | X         | X         |
| Random Color?   | If checked regions are given a random color.                            |    |           |           |
| Symbol Font     | Symbol font for display of point features                               |    | X         |           |
| Symbol Color    | The color definition for display of symbols. Click on button to the     |    | X         | X         |
|                 | right to get the color dialog.                                          |    |           |           |
| Symbol          | The selected symbol                                                     |    |           |           |
| Symbol Scale    | The symbol scale                                                        |    | X         | X         |
| Label Font      | Label Font                                                              |    | X         | X         |
| Label Color     | The color definition for display of labels. Click on button to the      |    | X         | X         |
|                 | right to get the color dialog.                                          |    |           |           |
| Label Scale     | The label scale                                                         |    | X         | X         |
| Label Placement | Label placement                                                         |    | X         |           |

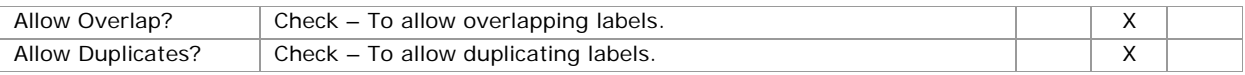

### 3.5 **Folder – Categories**

This folder contains information on how to style geometry depending on data categories. This function is especially useful in connection with Google Earth, because it has no corresponding functionality, while ArcInfo, MapInfo and GeoMedia have many built-in corresponding functions.

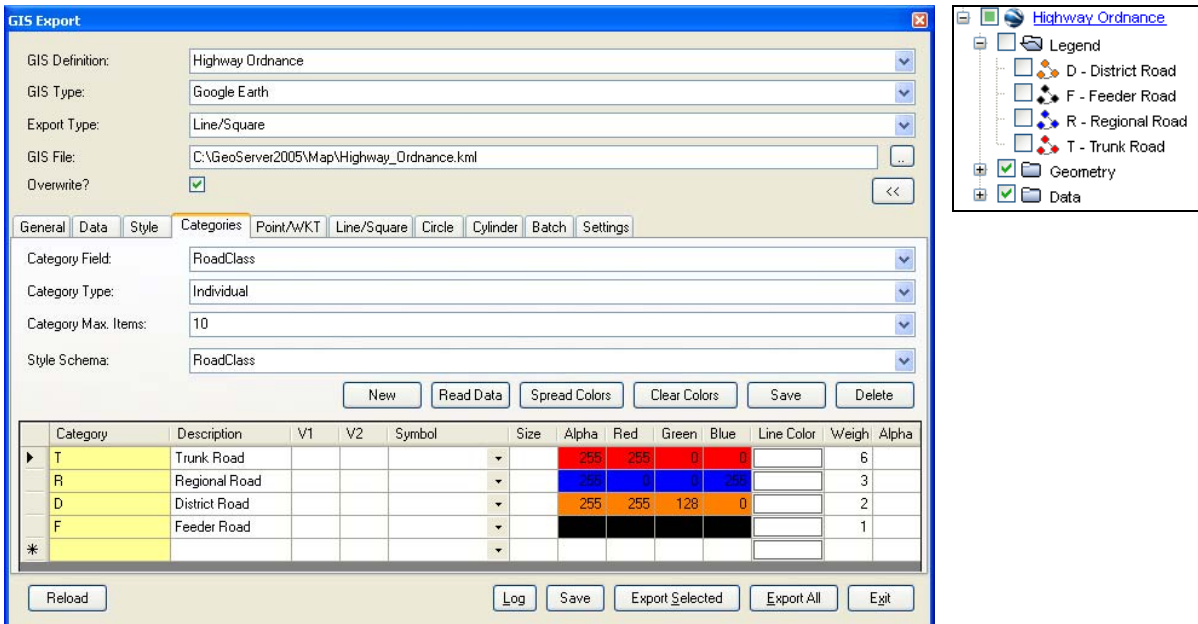

Figure: Defining Categories for Road Classes. The categories are displayed in the Google Earth legend folder.

| <b>Field</b>        | <b>Description</b>                                                                                                    | <b>Sh</b> | <b>GS</b> | <b>GE</b> |
|---------------------|----------------------------------------------------------------------------------------------------|-----------|-----------|-----------|
| Category Field      | This name of the field containing the categories.                                                                                                    |           |           | X         |
| Category Type       | The category type:<br>Individual – Category field contains a limited number of text or<br>$\bullet$<br>number values. Click on Read Data button generates a cate-<br>gory corresponding to each value.<br>Range - Equal Intervals - Category field contains numeric<br>$\bullet$<br>values. Click on Read Data button generates categories with<br>equal sized intervals.<br>Range - Equal Count - Category field contains numeric values.<br>$\bullet$<br>Click on <i>Read Data</i> button generates categories with intervals<br>containing an equal number of data rows.<br>The automatically generated category items may be modified by<br>the user. |           |           | X         |
| Category Max. Items | The max. number of categories to be created.                                                                                                    |           |           | X         |
| Style Schema        | The name of the style schema. The same style schema may be<br>applied to different data tables / category fields.<br>The New button creates a new style schema. The Read Data button<br>created the various categories corresponding to the Category Type<br>/ Category Max. Items settings. The Spread Colors button creates<br>colors between user defined colors, i.e. the user enters the first<br>color and the last color and the button may be used to generate the                                                                                                    |           |           | X         |

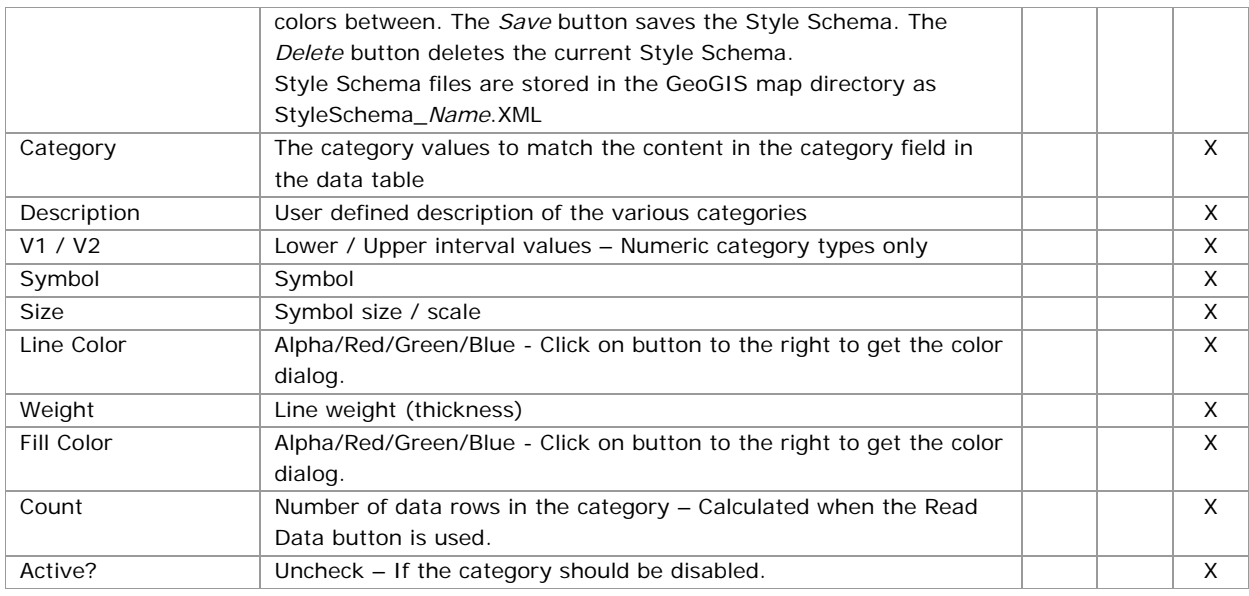

#### 3.6 **Folder – Point / WKT**

This folder contains information on how to interpreted geometry data when given as single point data (x, y, z fields) or as WKT data (Well Known Text format).

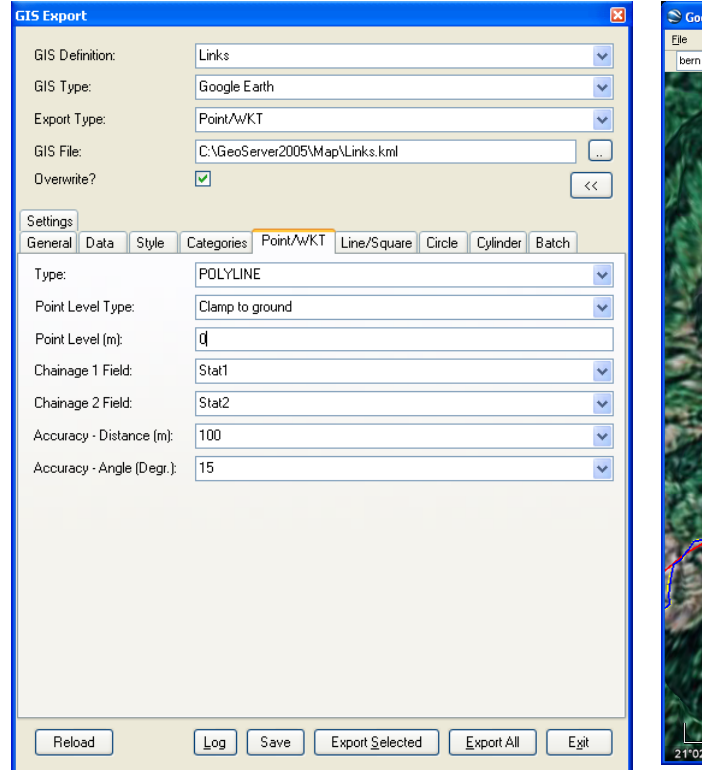

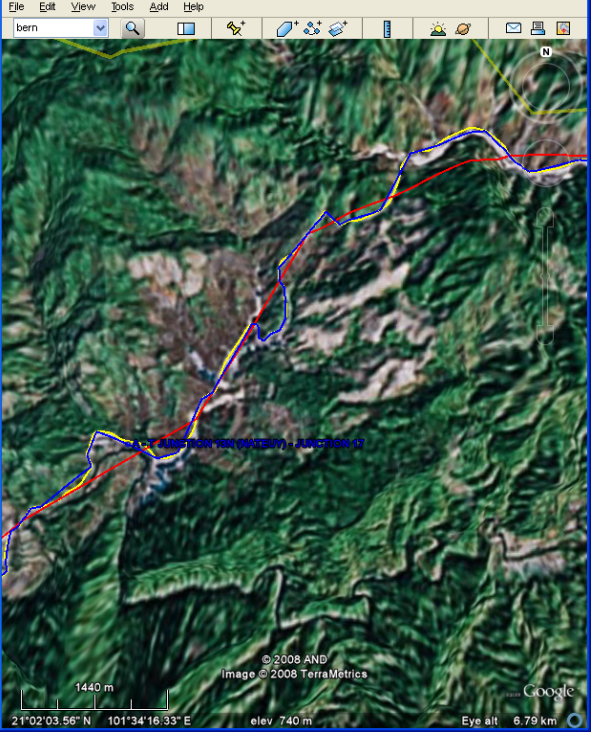

Figure: Folder Point/WKT Figure: Road link exported using different accuracy settings.

Road sections given by alignment data in a WKT field may be delimited by start and end chainages. A point feature, e.g. a bridge, may be defined by a chainage.

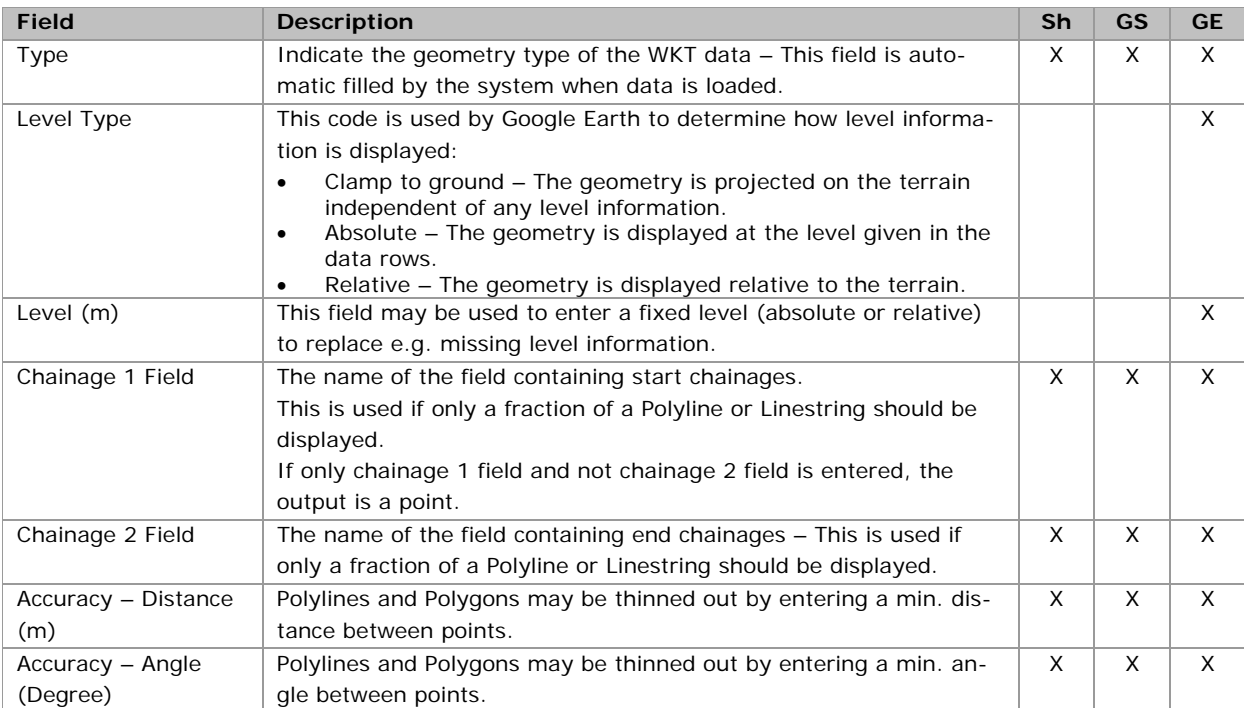

## 3.7 **Folder – Line / Square**

This folder contains information on how to interpreted geometry data when given as two point line or square data.

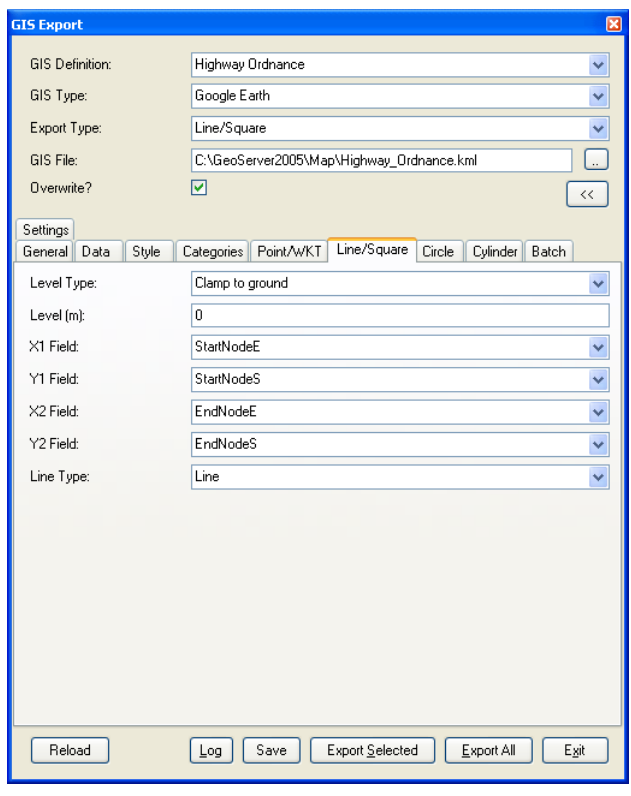

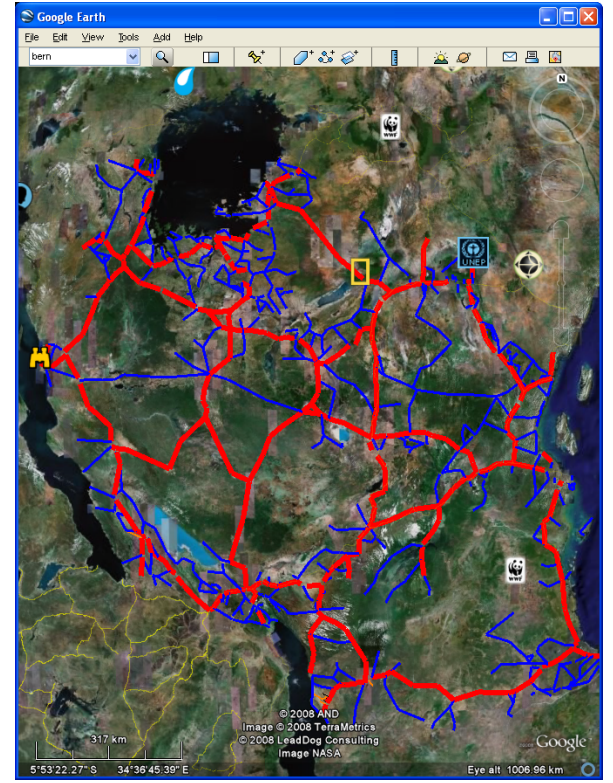

Figure: Folder Line/Square **Figure: Tanzania roads displayed using the two** point method.

| <b>Field</b>         | <b>Description</b>                                                                                  | <b>Sh</b> | <b>GS</b> | <b>GE</b> |
|----------------------|----------------------------------------------------------------------------------------------------|-----------|-----------|-----------|
| Level Type           | This code is used by Google Earth to determine how level informa-<br>tion is displayed:             |           |           | X         |
|                      | Clamp to ground – The geometry is projected on the terrain<br>independent of any level information. |           |           |           |
|                      | Absolute – The geometry is displayed at the level given in the<br>٠<br>data rows.                   |           |           |           |
|                      | Relative – The geometry is displayed relative to the terrain.                                       |           |           |           |
| Level (m)            | This field may be used to enter a fixed level (absolute or relative)                                |           |           | X         |
|                      | to replace e.g. missing level information.                                                          |           |           |           |
| X1 Field             | The name of the field containing X-coordinate or Easting coordi-                                    | X         | X         | X         |
|                      | nate for the first point.                                                                           |           |           |           |
| Y1 Field             | The name of the field containing Y-coordinate or Northing coordi-                                   | X         | X         | X         |
|                      | nate for the first point.                                                                           |           |           |           |
| X <sub>2</sub> Field | The name of the field containing X-coordinate or Easting coordi-                                    | X         | X         | X         |
|                      | nate for the second point.                                                                          |           |           |           |
| Y <sub>2</sub> Field | The name of the field containing Y-coordinate or Northing coordi-                                   | X         | X         | X         |
|                      | nate for the second point.                                                                          |           |           |           |
| Line Type            | The output type: Line or Square                                                                     | X         | X         | X         |

#### 3.8 **Folder – Circle**

This folder contains information on how to interpreted geometry data when given as circle data (x, y, z, radius fields).

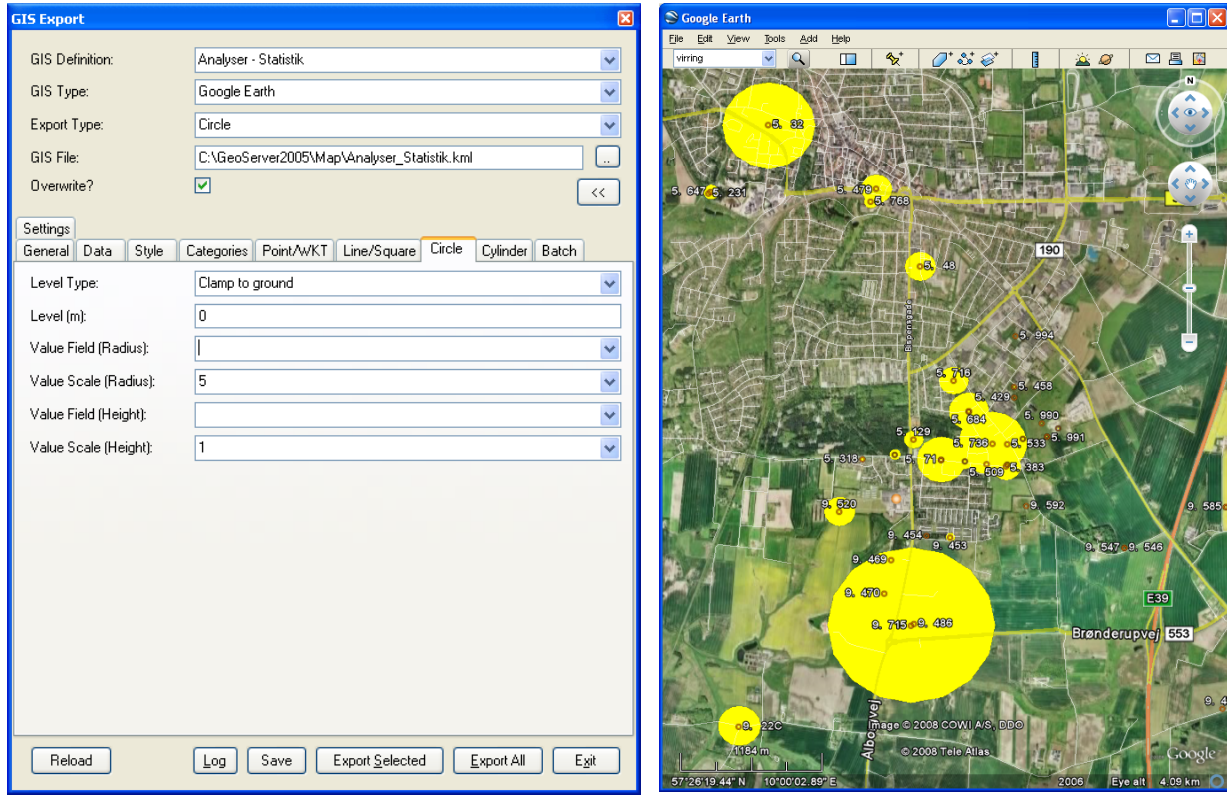

Figure: Folder Circle **Figure: Distribution of a chemical compound** 

| Field                | <b>Description</b>                                                                                                    | <b>Sh</b> | <b>GS</b> | <b>GE</b> |
|----------------------|----------------------------------------------------------------------------------------------------|-----------|-----------|-----------|
| Level Type           | This code is used by Google Earth to determine how level informa-                                                                                                    |           |           | X         |
|                      | tion is displayed:                                                                                                    |           |           |           |
|                      | Clamp to ground – The geometry is projected on the terrain<br>independent of any level information.<br>Absolute - The geometry is displayed at the level given in the<br>٠<br>data rows.<br>Relative – The geometry is displayed relative to the terrain. |           |           |           |
| Level (m)            | This field may be used to enter a fixed level (absolute or relative)                                                                                                    |           |           | X         |
|                      | to replace e.g. missing level information.                                                                                                    |           |           |           |
| Value Field (Radius) | The field containing values used as circle radii.                                                                                                    | X         | X         | X         |
| Value Scale (Radius) | The scale between database values and circle radii.                                                                                                    | X         | X         | X         |
| Value Field (Height) | The field containing values used as cylinder height.                                                                                                    |           |           | X         |
| Value Scale (Radius) | The scale between database values and cylinder heights.                                                                                                    |           |           | X         |

## 3.9 **Folder – Cylinder**

This folder contains information on how to interpreted geometry data when given as cylinder data (point and levels).

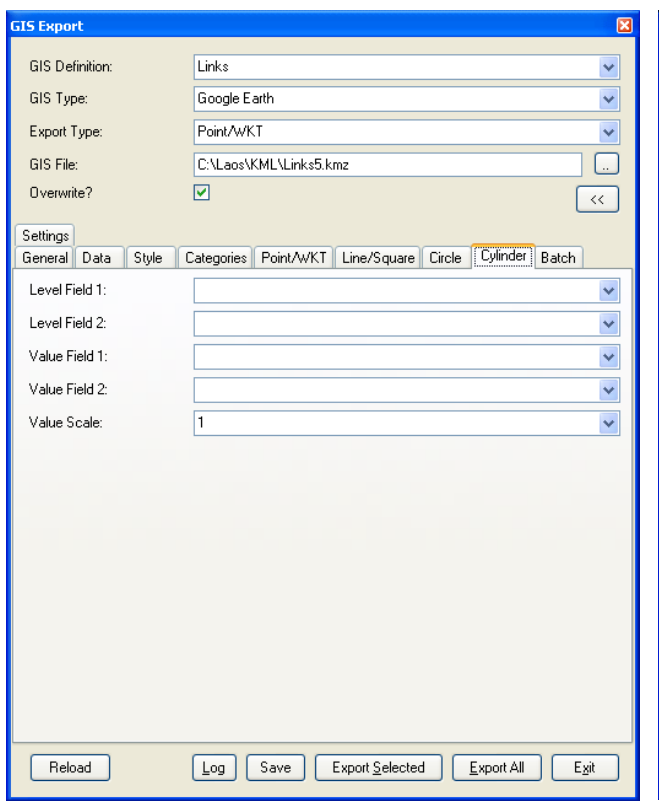

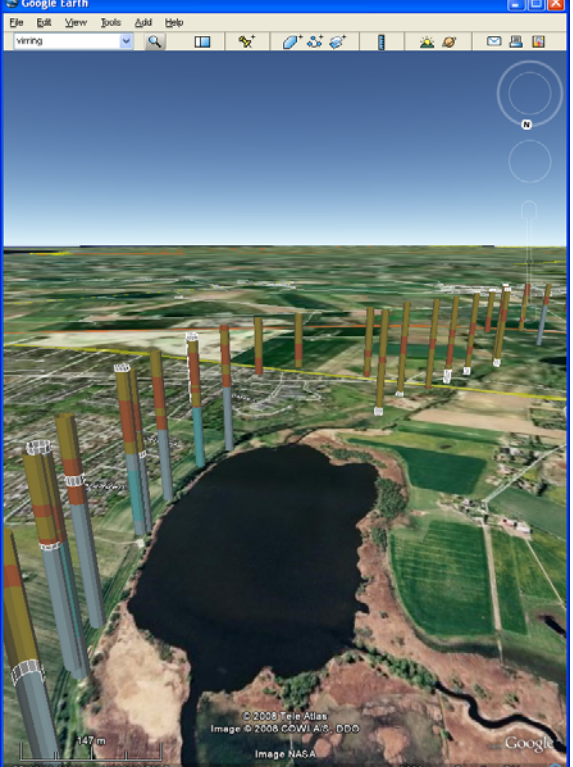

Figure: Folder Cylinder Figure: Boreholes. Note that Google Earth cannot display object below terrain.

| <b>Field</b>   | <b>Description</b>                                                        | Sh | GS | <b>GE</b> |
|----------------|---------------------------------------------------------------------------|----|----|-----------|
| Level Field 1: | The name of the field containing top level coordinates.                   |    |    | X         |
| Level Field 2: | The name of the field containing bottom level coordinates.                |    |    | X         |
| Value Field 1: | The name of the field containing values used as top cylinder radii.       |    |    | X         |
| Value Field 2: | The name of the field containing values used as bottom cylinder<br>radii. |    |    | X         |
| Value Scale:   | The scale between database values and cylinder radii.                     |    |    |           |

### 3.10 **Folder – Batch**

The GIS Export – Batch programme is used export large datasets and to automate frequently used GIS exports. The user may group together the exports by *GIS Group* and by *GIS Id*.

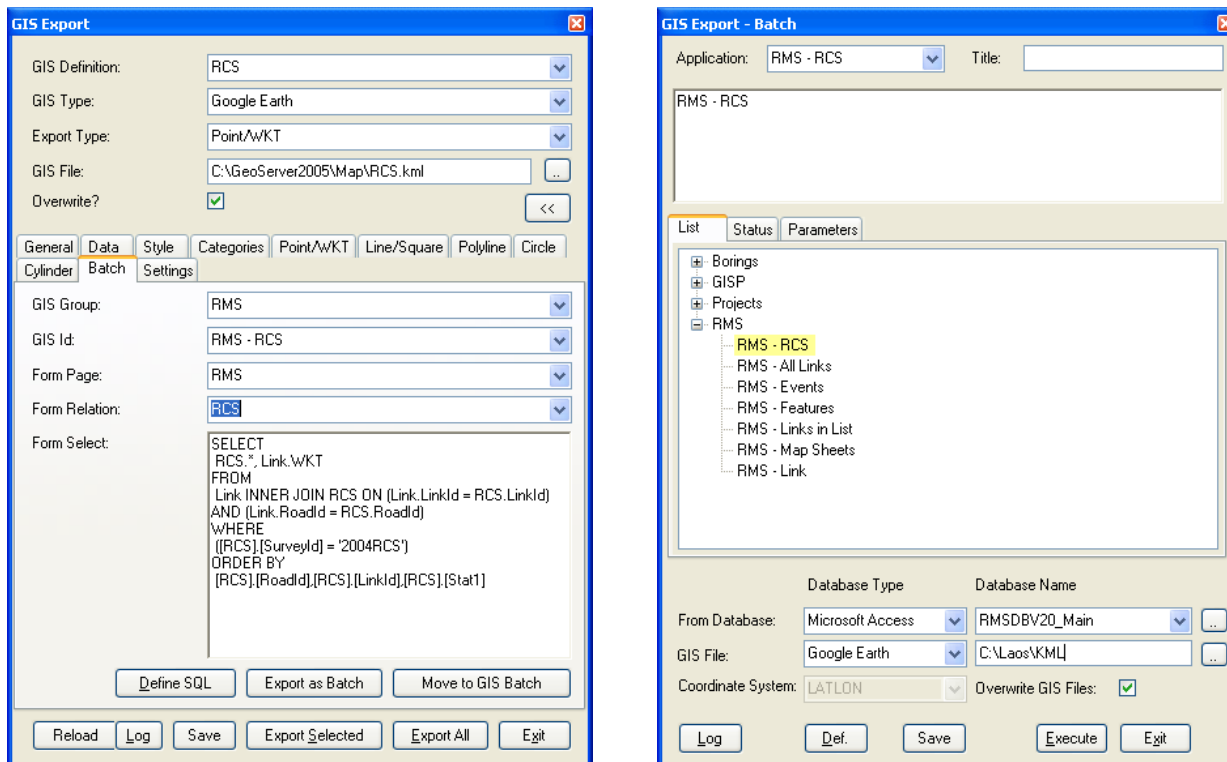

Figure: Folder Batch Figure: GIS Export - Batch

| <b>Field</b>   | <b>Description</b>                                                 | <b>Sh</b> | <b>GS</b> | <b>GE</b> |
|----------------|--------------------------------------------------------------------|-----------|-----------|-----------|
| GIS Group:     | The GIS Group is used to divide the GIS exports into various       | X         | X         | X         |
|                | groups.                                                            |           |           |           |
| $GIS$ $Id:$    | The GIS Id is used to identify each GIS export.                    | X         | $\times$  | X         |
| Form Page:     | The Form Page. Each GIS Export belongs to a Form Page.             | X         | $\times$  | X         |
| Form Relation: | The Form Relation or Form Folder. Each GIS Export belongs to a     |           | X         |           |
|                | Form Relation.                                                     |           |           |           |
| Form Select:   | The SQL Select statement used to create the export database ta-    | X         | X         | X         |
|                | ble. The SQL Select statement may be edited by hand or using the   |           |           |           |
|                | Define SOL button.                                                 |           |           |           |
| Form Where:    | The Where part of the Select statement to retrieve a single row in |           | X         |           |
|                | the export database table. When the user click on one single GIS   |           |           |           |
|                | feature, this may be used to display the attached.                 |           |           |           |

Large datasets may exceed the memory size of the computer. These datasets may be exported by entering the corresponding SQL Select statement and either use the *Export as Batch* button or *Move to GIS Batch* button for later export in the *GIS Export – Batch* programme.

Large datasets may be exported using the following steps:

- Define the export and styling using a small dataset
- **Modify the SQL Select expression corresponding to the full desired dataset. You may use the** *Define SQL* button.
- Use the *Export as Batch* button or
- Use the *Move to GIS Export Batch* button for later export in the *GIS Export Batch* programme

The user may consider dividing large dataset into smaller datasets, e.g. when exporting to Google Earth because the size may also cause problems here.

The *GIS Export – Batch* programme may be started using the icon:

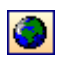

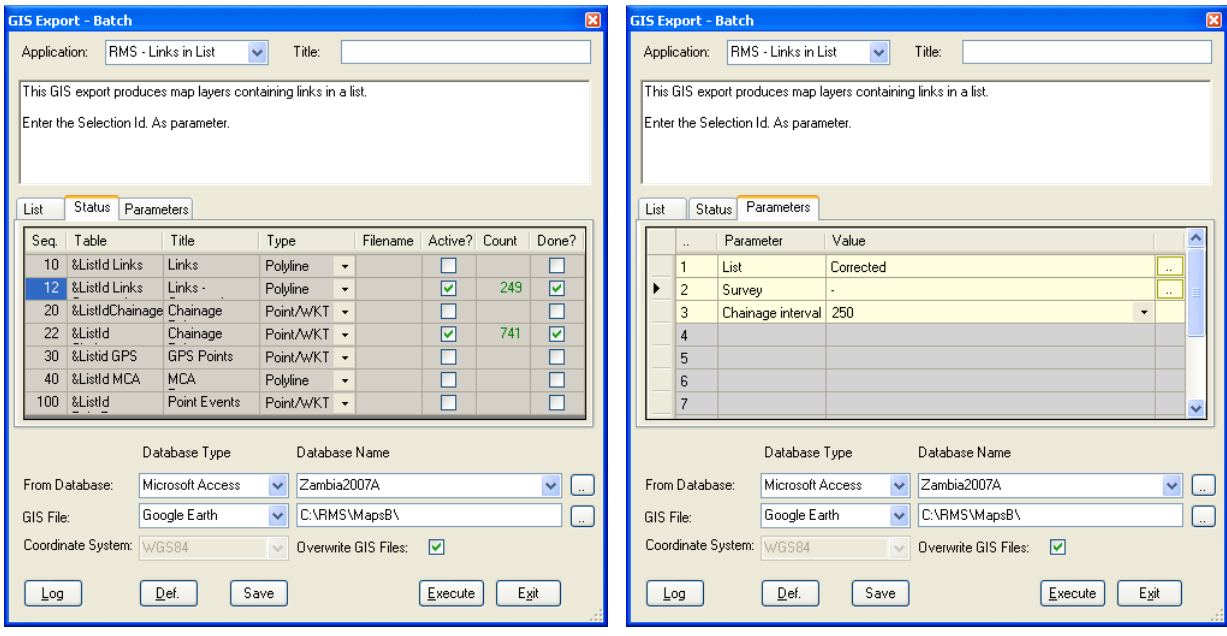

Figure: GIS Export - Batch - Status folder Figure: GIS Export - Batch - Parameters folder

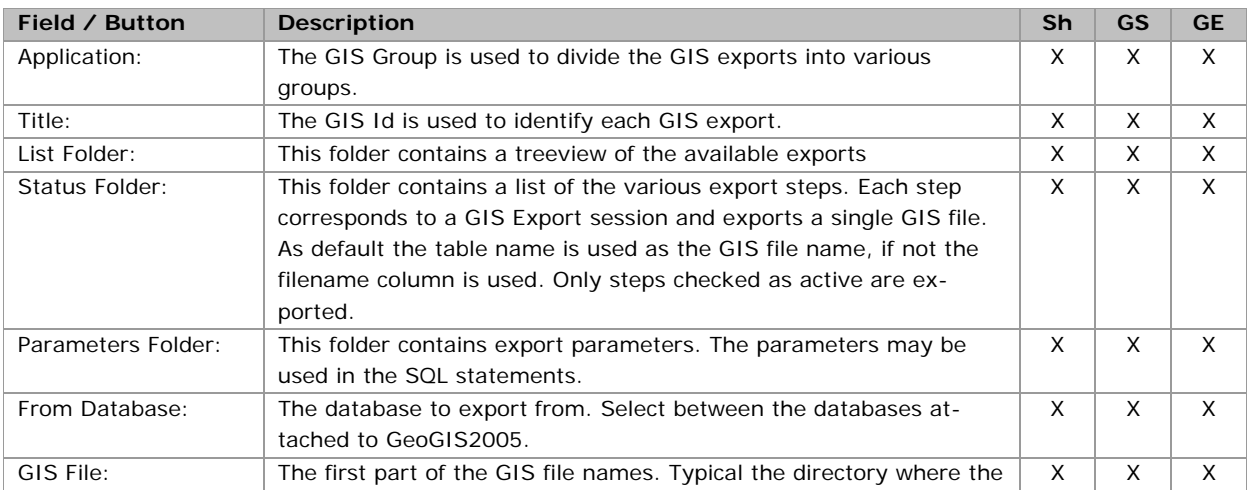

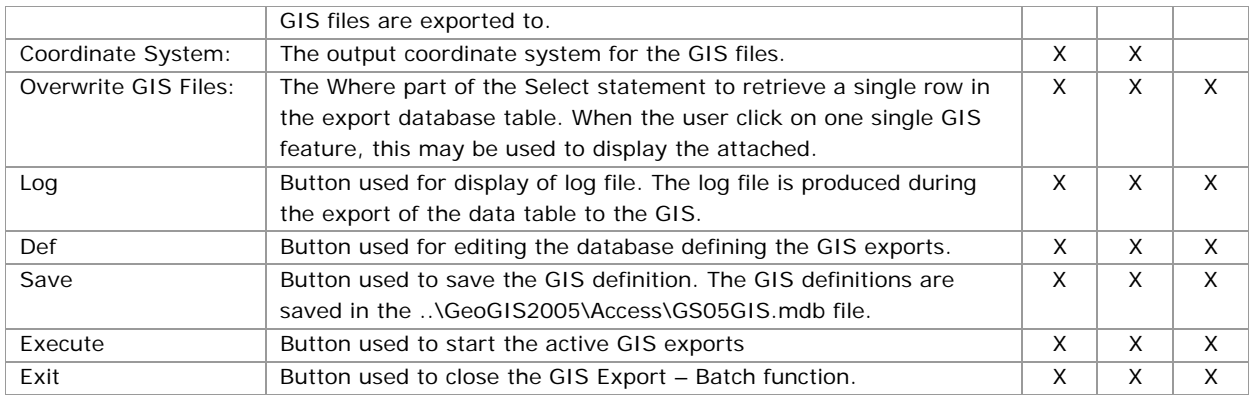

When output is directed to Google Earth (kml) the GIS Export – Batch programme creates a network file:

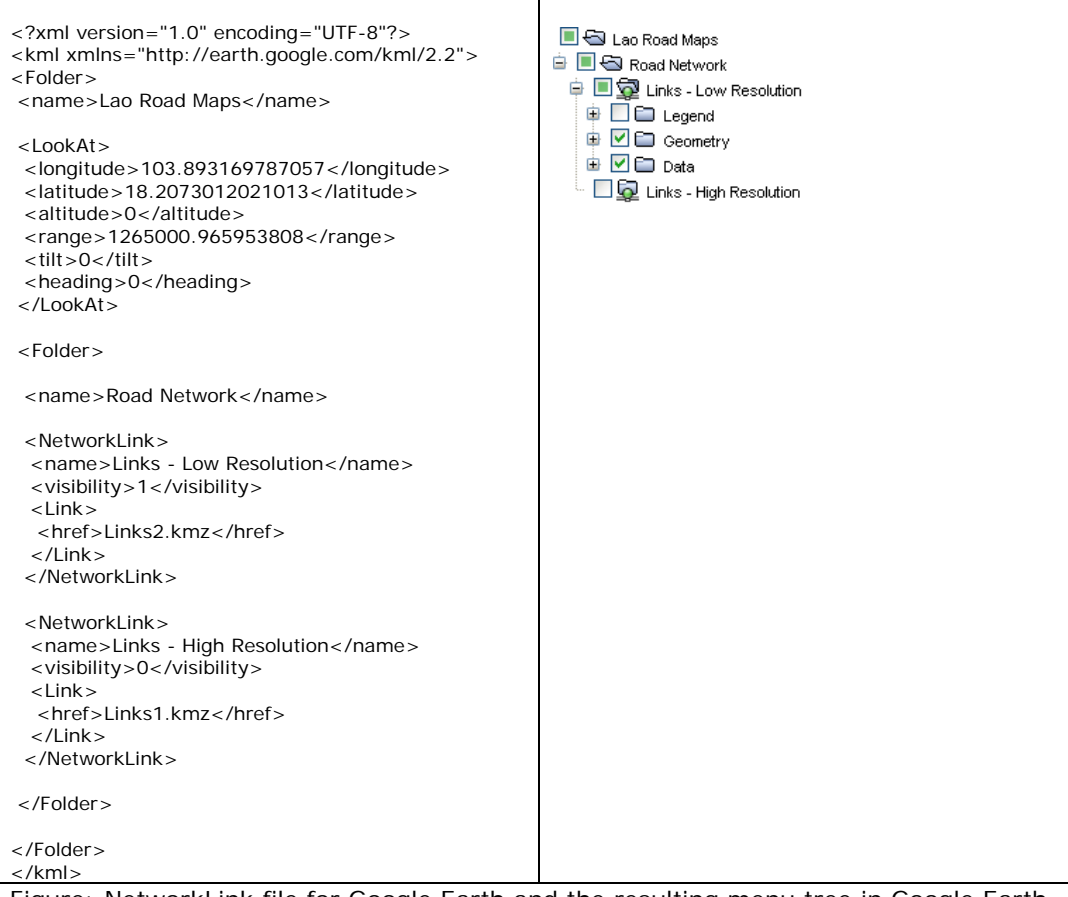

Figure: NetworkLink file for Google Earth and the resulting menu tree in Google Earth

The NetworkLink file may be edited in e.g. notepad.

#### The main elements are:

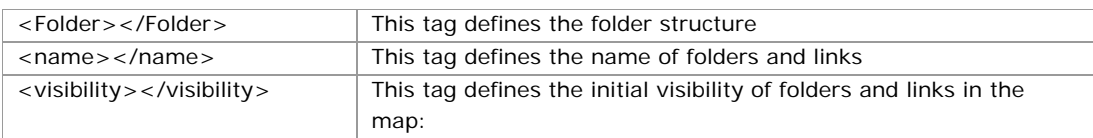

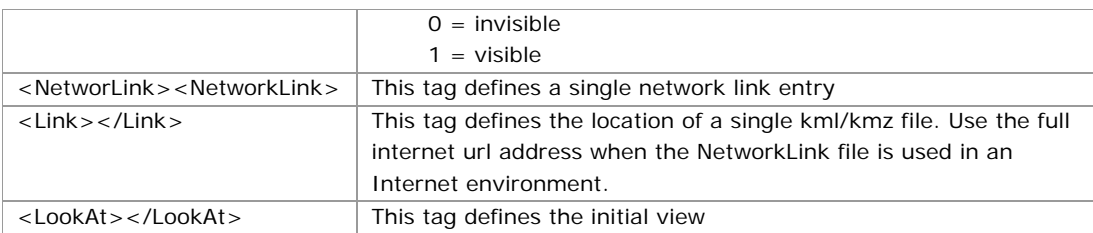

Detailed information about the kml format may be viewed at:

http://code.google.com/apis/kml/documentation/kmlreference.html

### 3.11 **Folder – Settings**

This folder contains information on GIS settings.

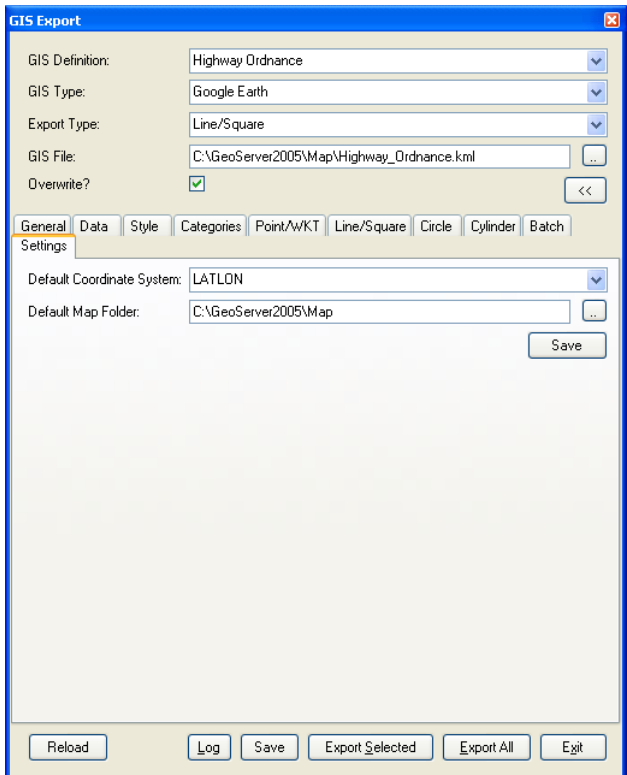

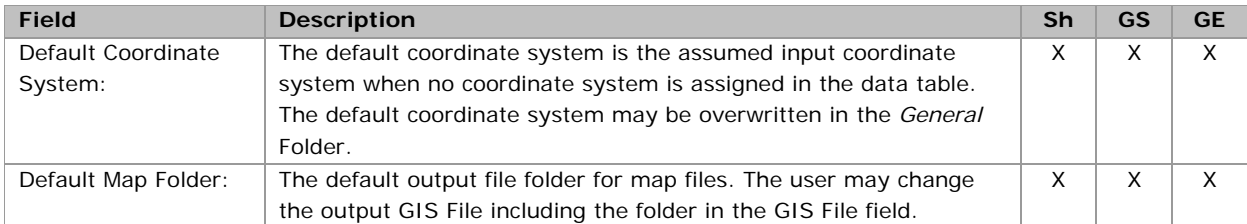